## **Halloween** – video les

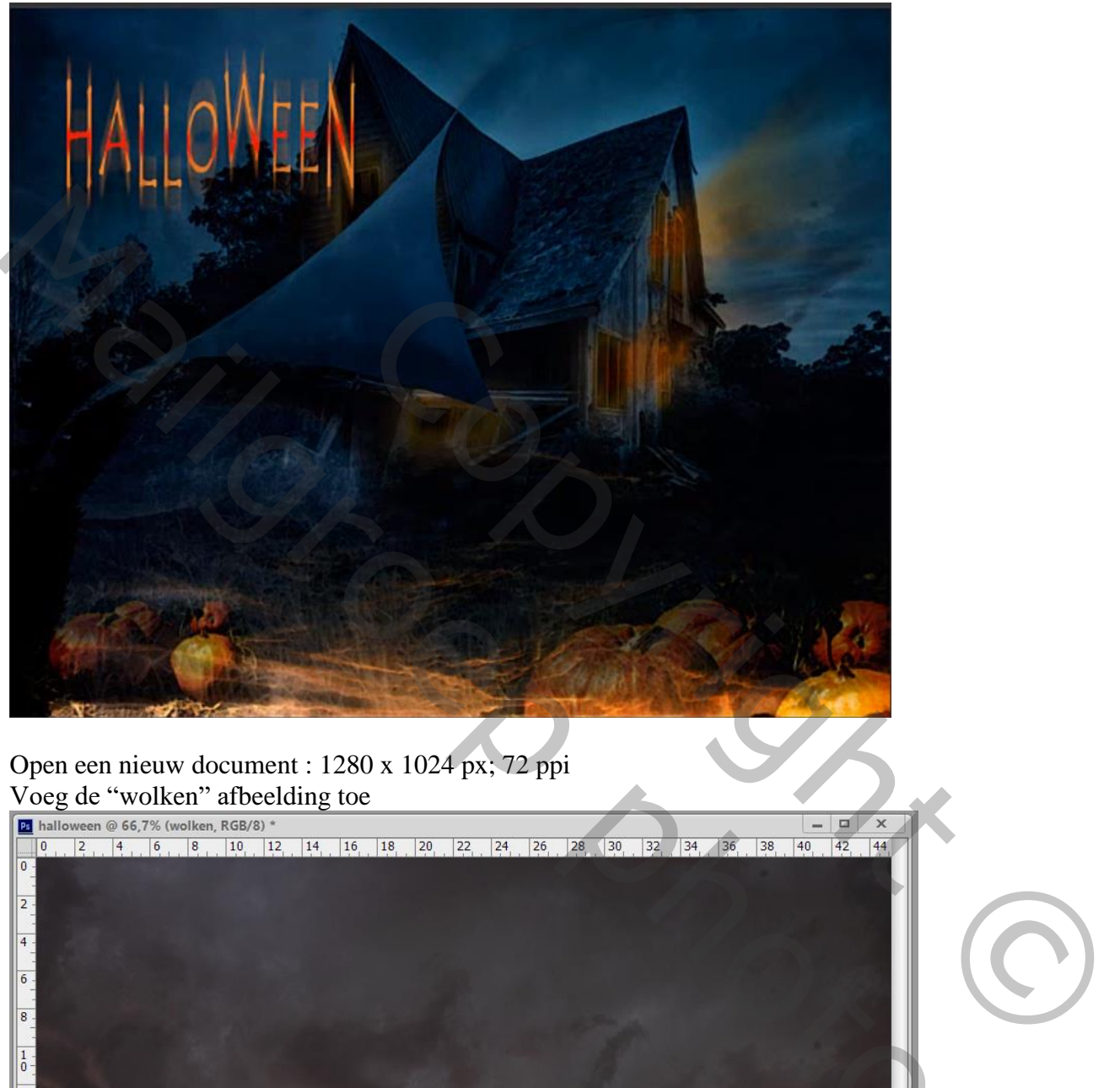

Open een nieuw document : 1280 x 1024 px; 72 ppi

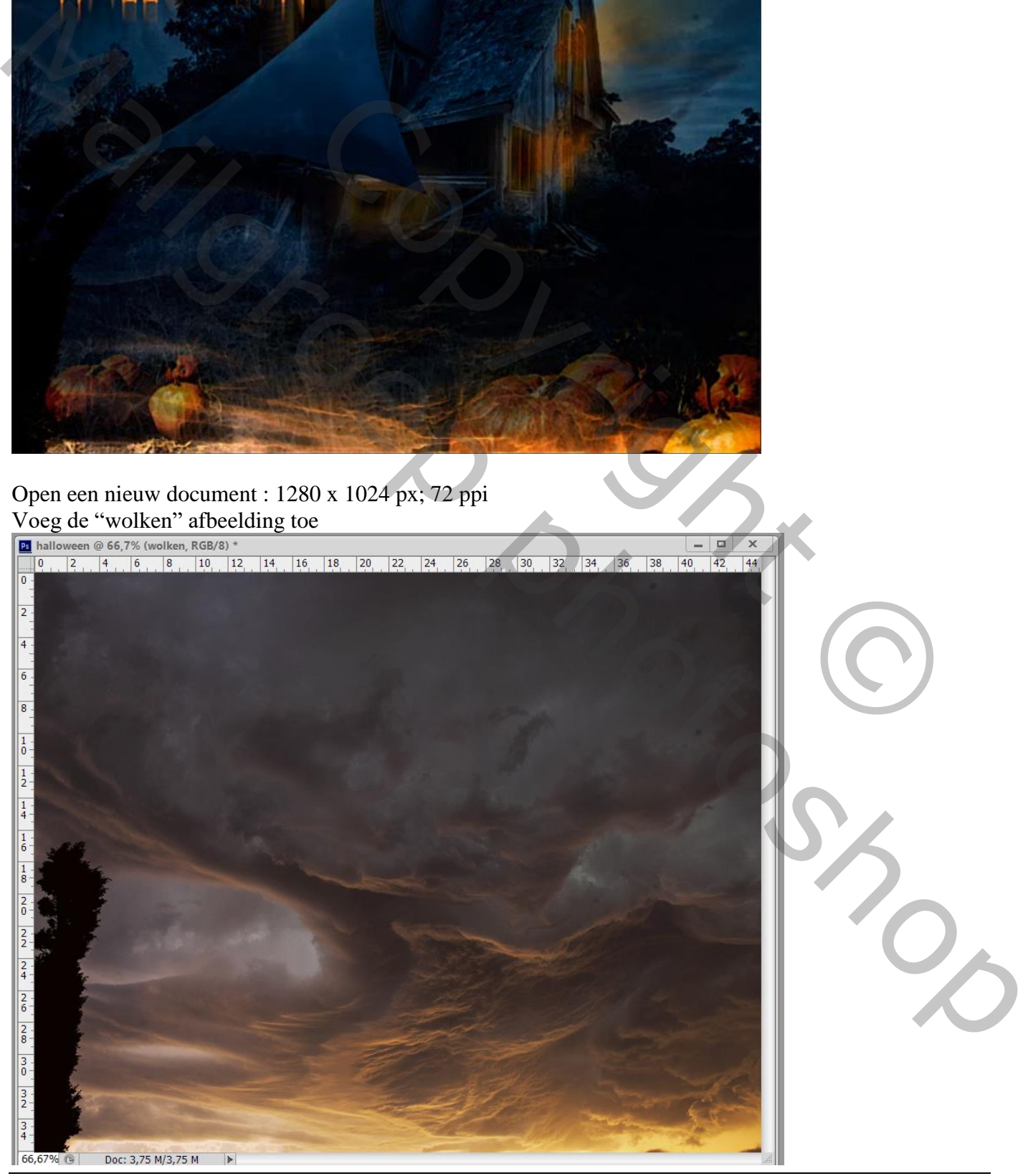

Halloween – blz. 1 Vertaling T

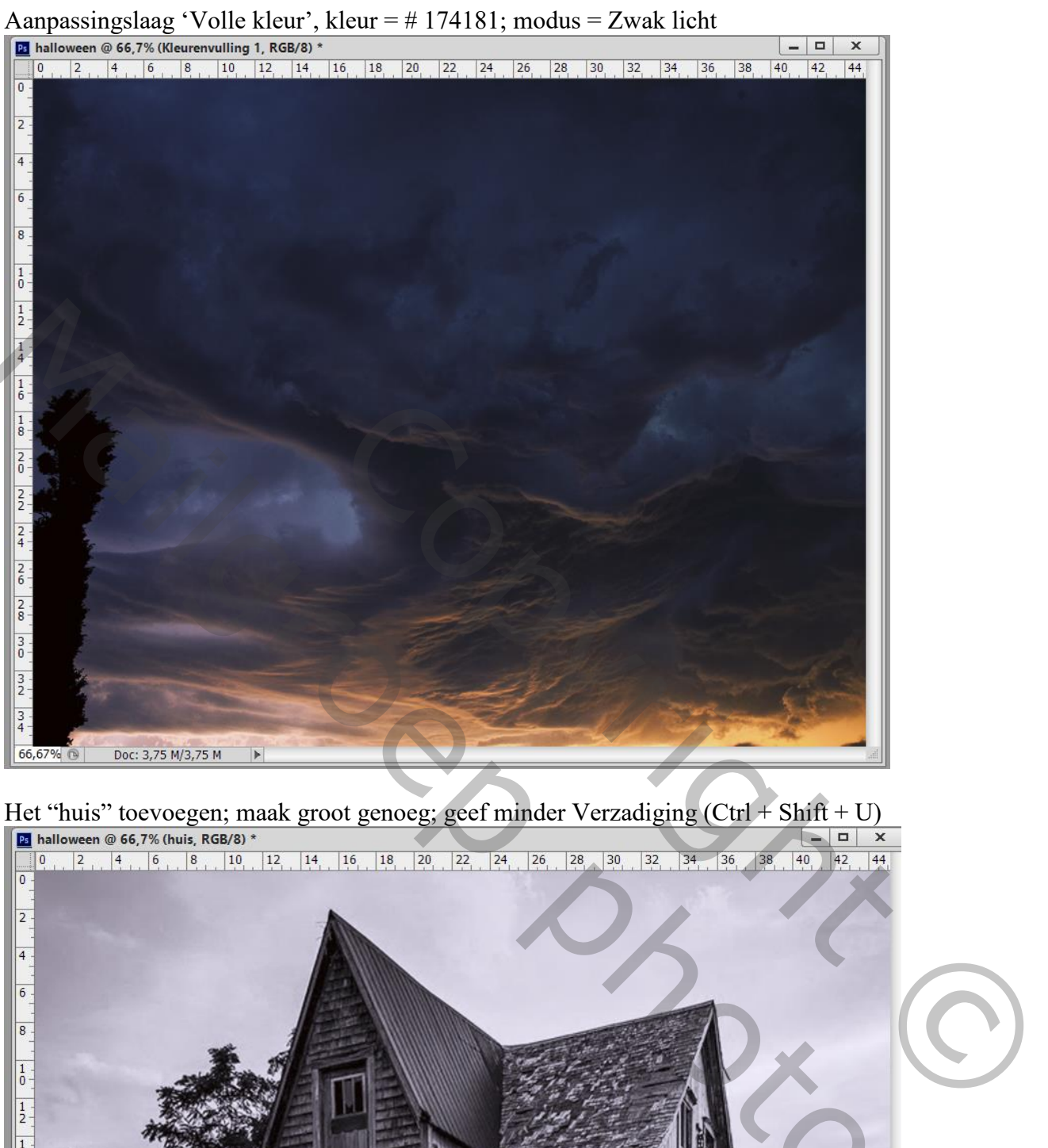

Het "huis" toevoegen; maak groot genoeg; geef minder Verzadiging (Ctrl + Shift + U)

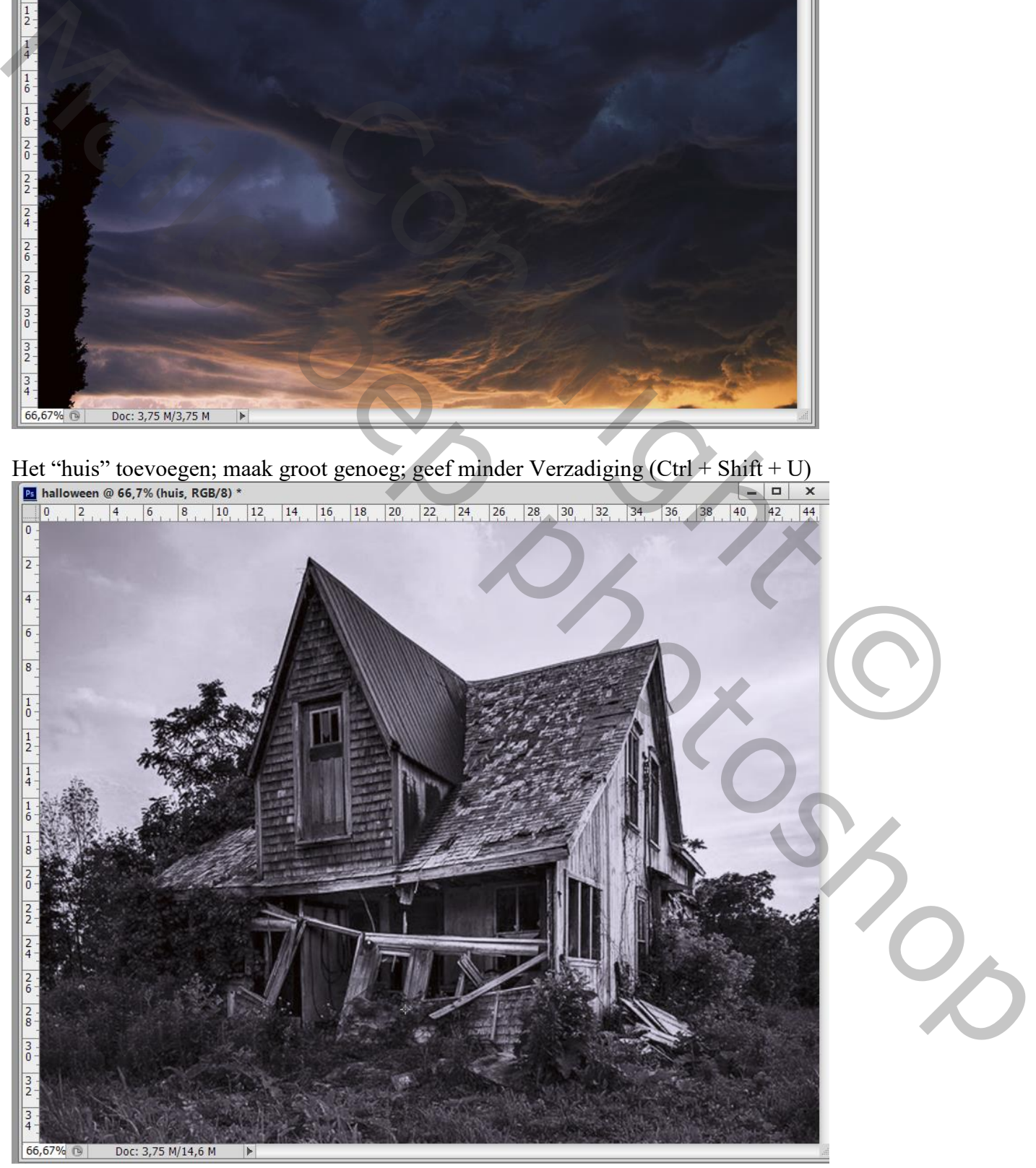

## Zet daarna de laagmodus op Zwak licht

Alles selecteren : Afbeelding  $\rightarrow$  Uitsnijden; Deselecteren

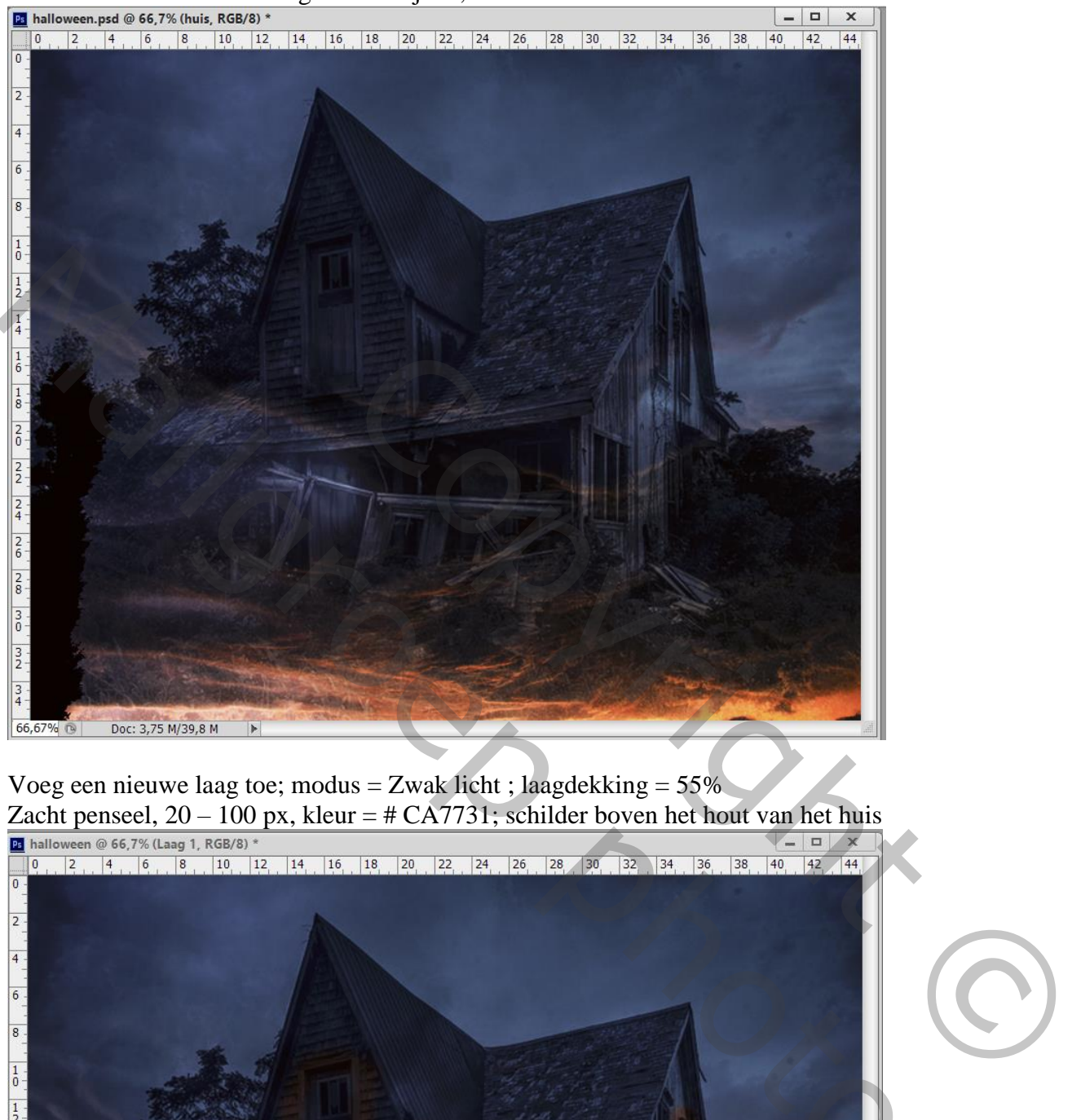

Voeg een nieuwe laag toe; modus = Zwak licht ; laagdekking = 55%

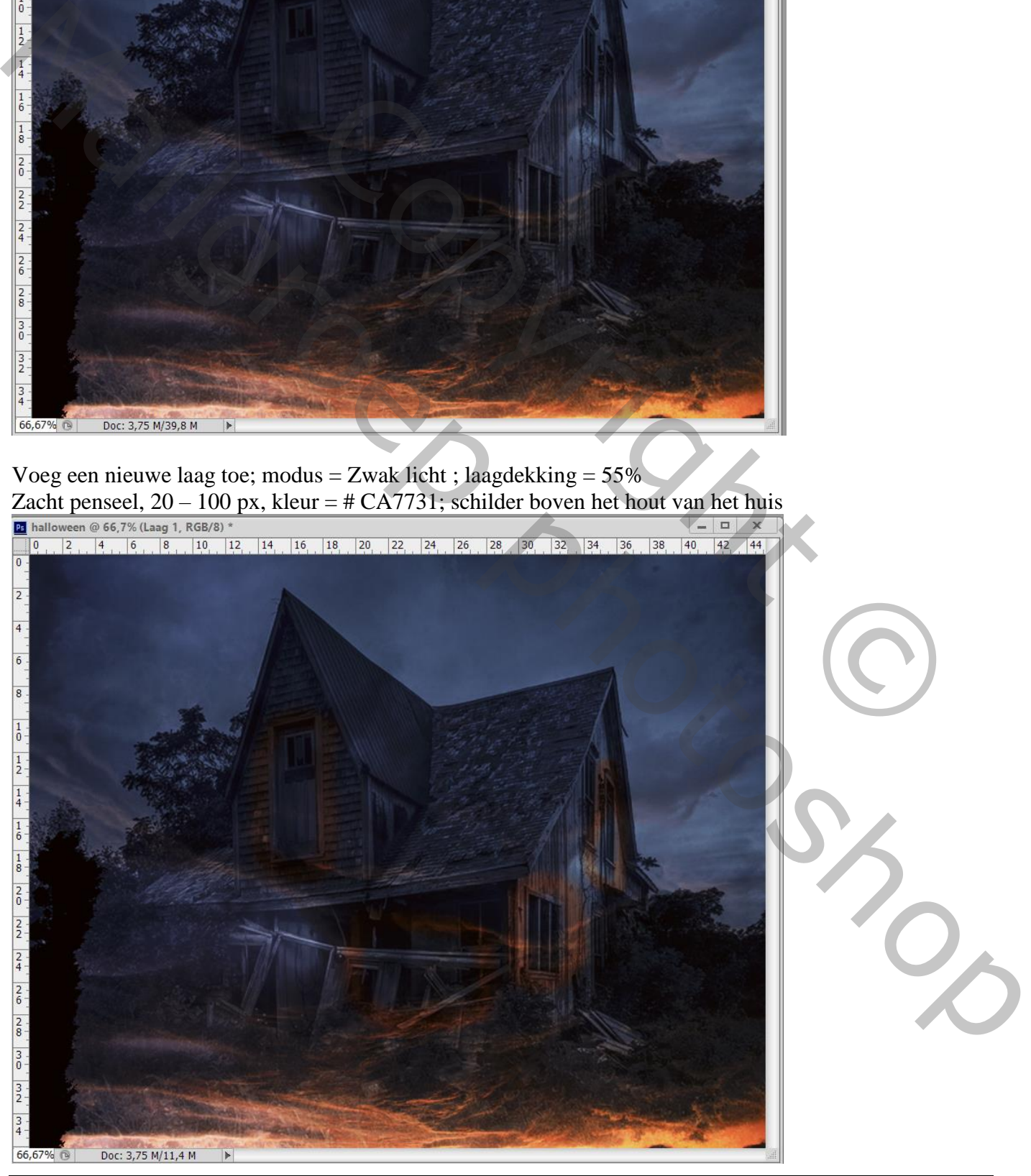

Halloween – blz. 3 Vertaling T

(hieronder zie je beter waar geschilderd werd rondom de ramen!)

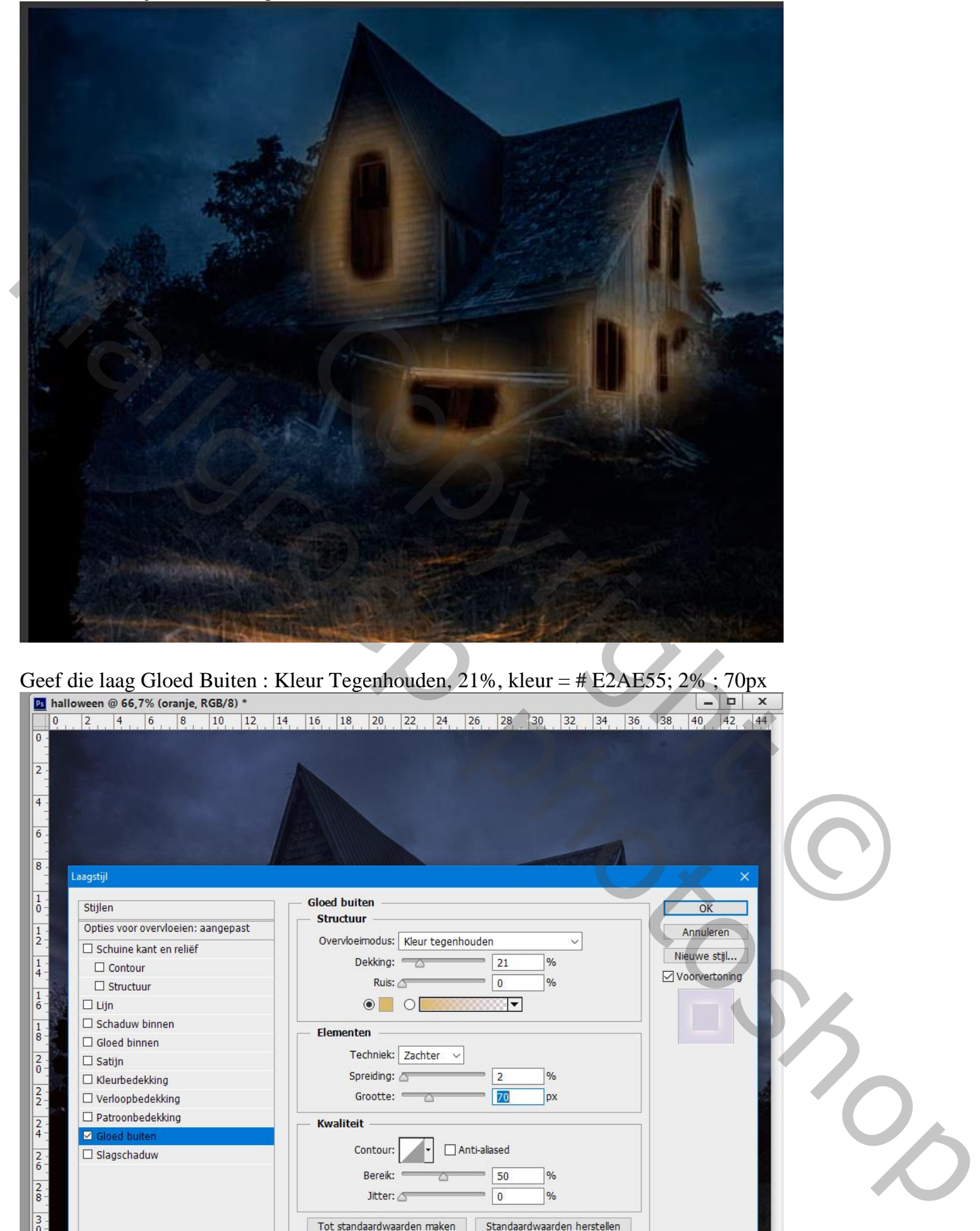

Geef die laag Gloed Buiten : Kleur Tegenhouden, 21%, kleur = # E2AE55; 2% ; 70px<br> **E** hallowen @ 66,7% (oranje, RGB/8) \*<br> **E** hallowen @ 66,7% (oranje, RGB/8) \*<br> **E**  $\frac{1}{2}$ ,  $\frac{1}{4}$ ,  $\frac{1}{6}$ ,  $\frac{1}{8}$ ,  $\frac{10}{12}$ 

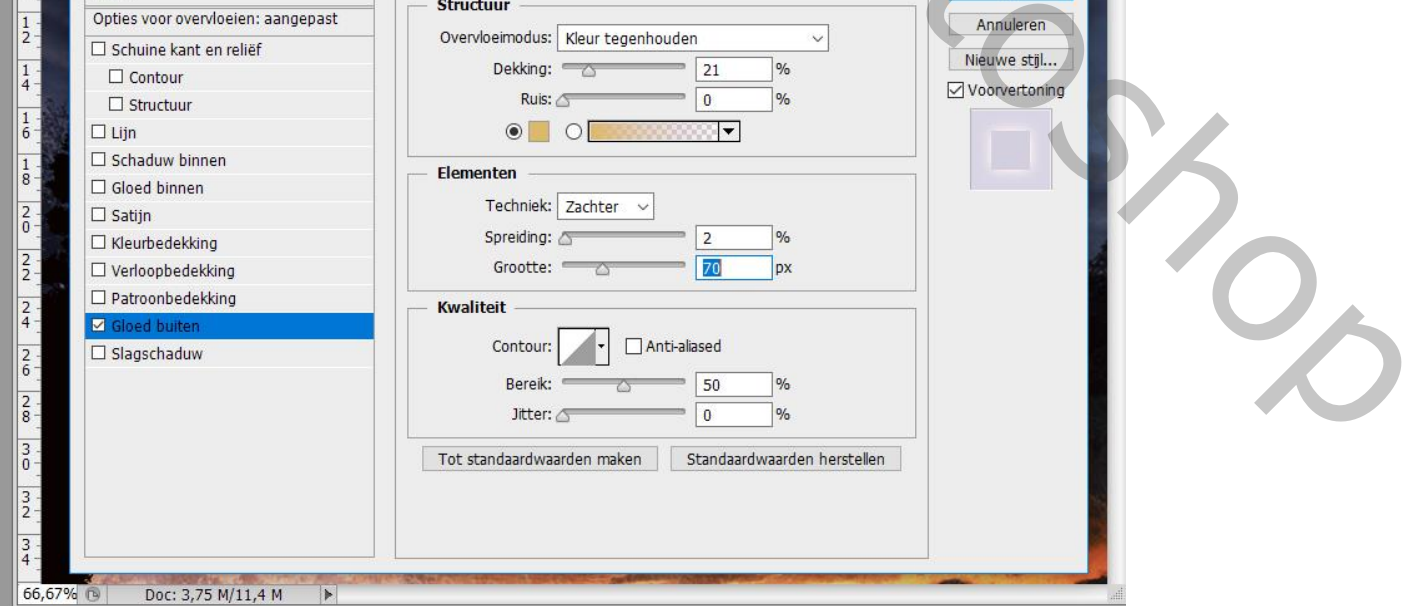

Halloween – blz. 4 Vertaling T

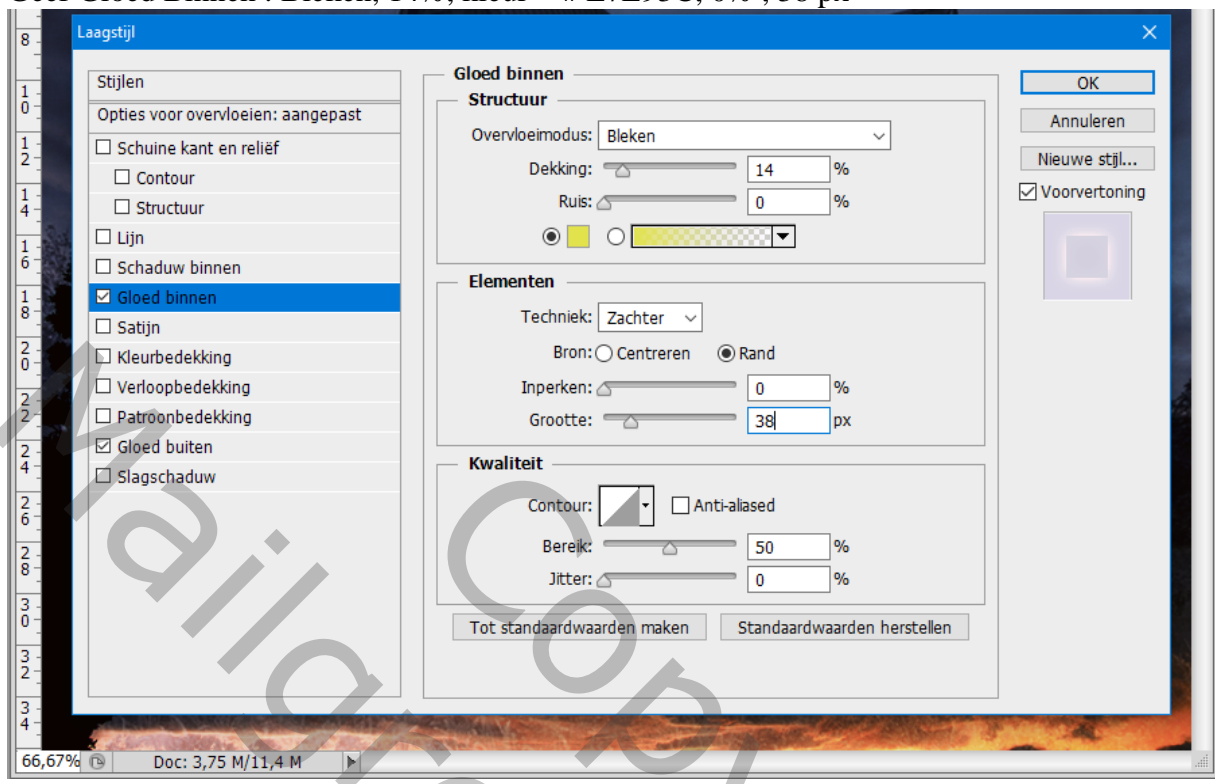

### Geef Gloed Binnen : Bleken,  $14\%$ , kleur = # E7E93C,  $0\%$ , 38 px

Pompoenen toevoegen; laagmasker toevoegen; op het laagmasker: Filter  $\rightarrow$  Rendering  $\rightarrow$  Wolken

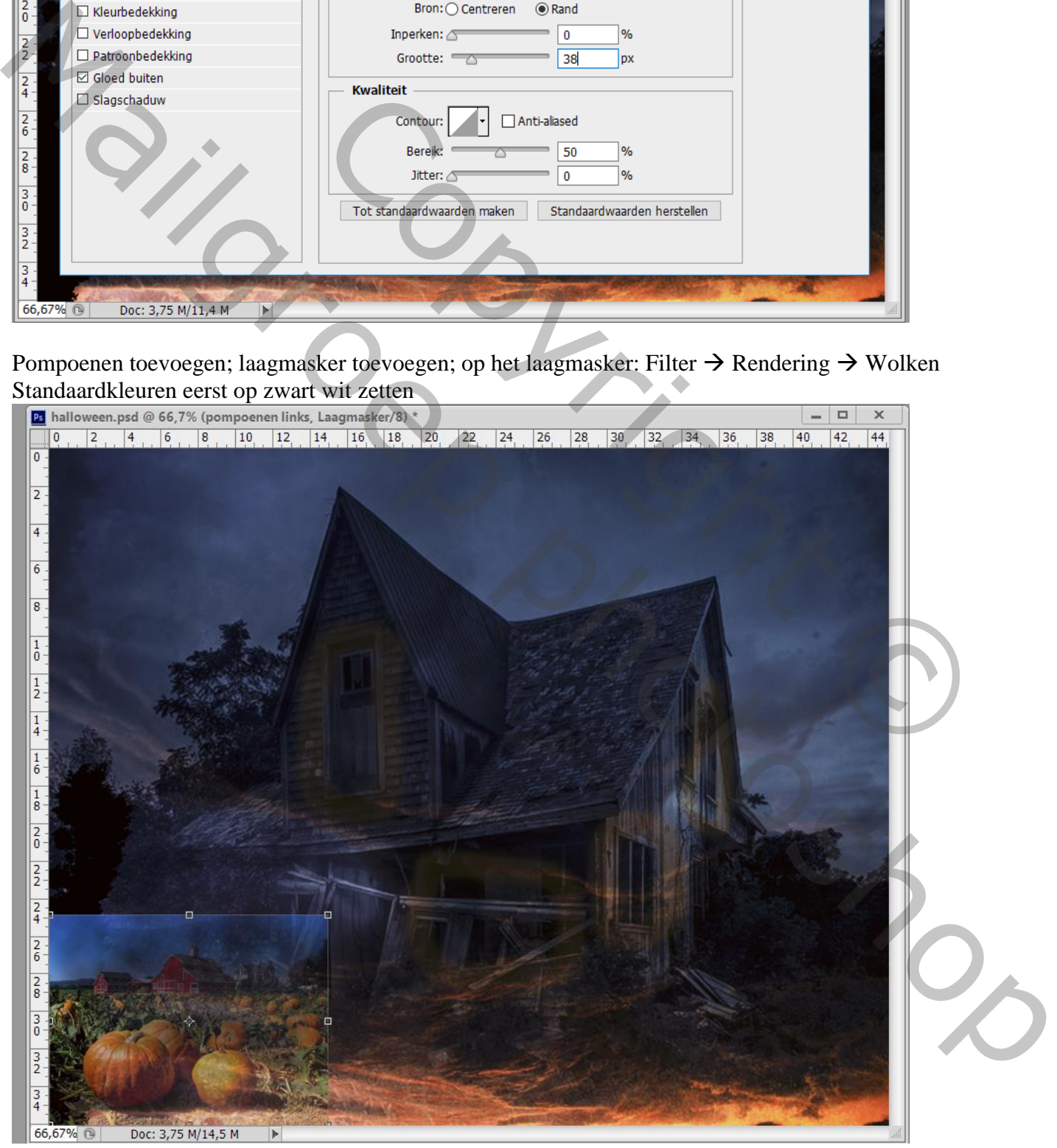

Met zacht zwart penseel op het laagmasker schilderen om ongewenste delen te verwijderen

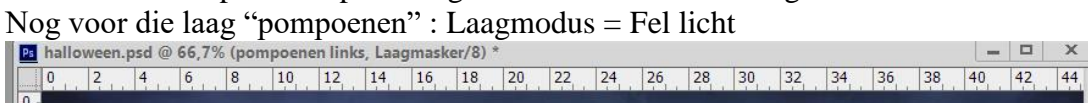

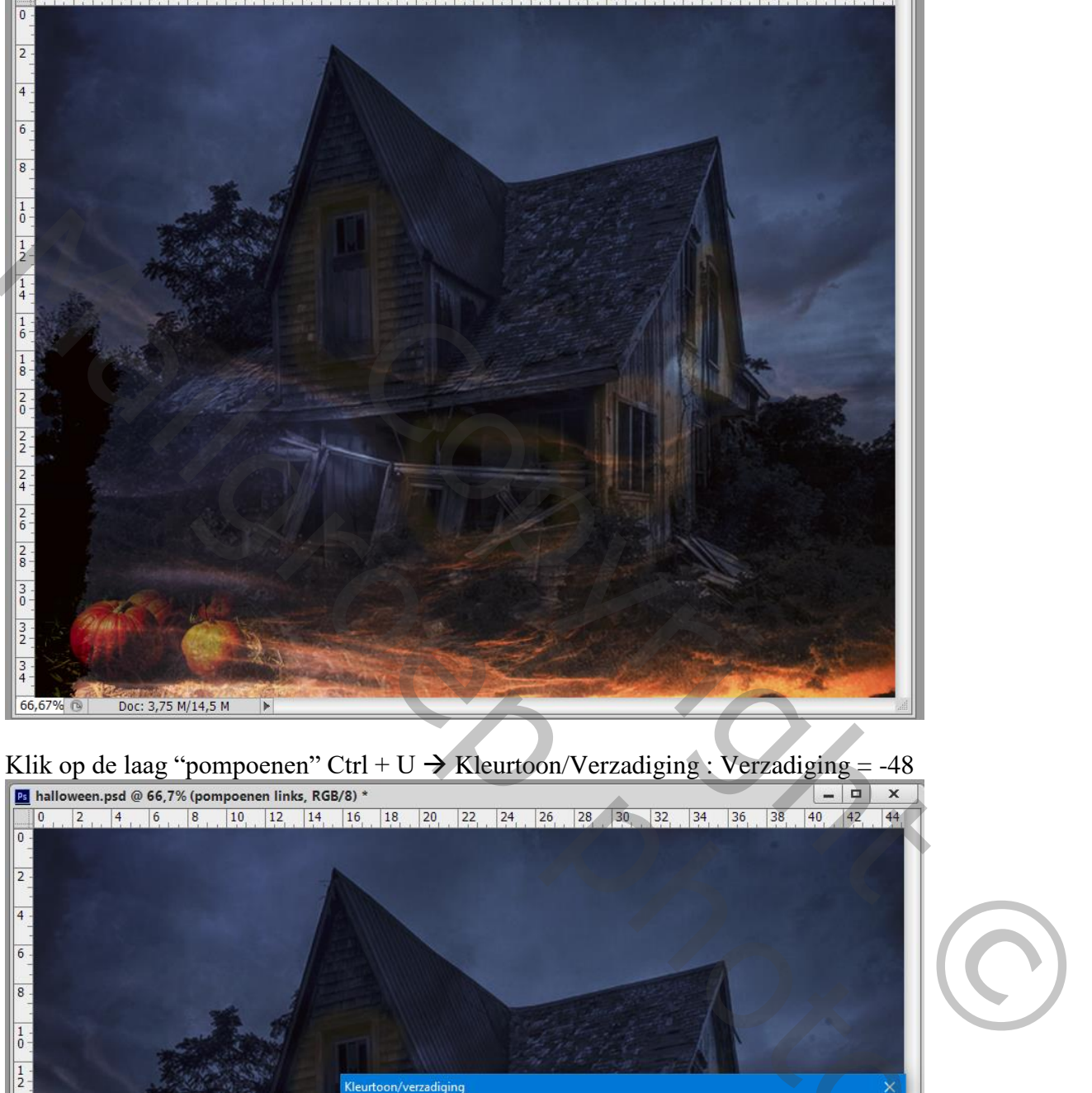

Klik op de laag "pompoenen" Ctrl + U  $\rightarrow$  Kleurtoon/Verzadiging : Verzadiging = -48

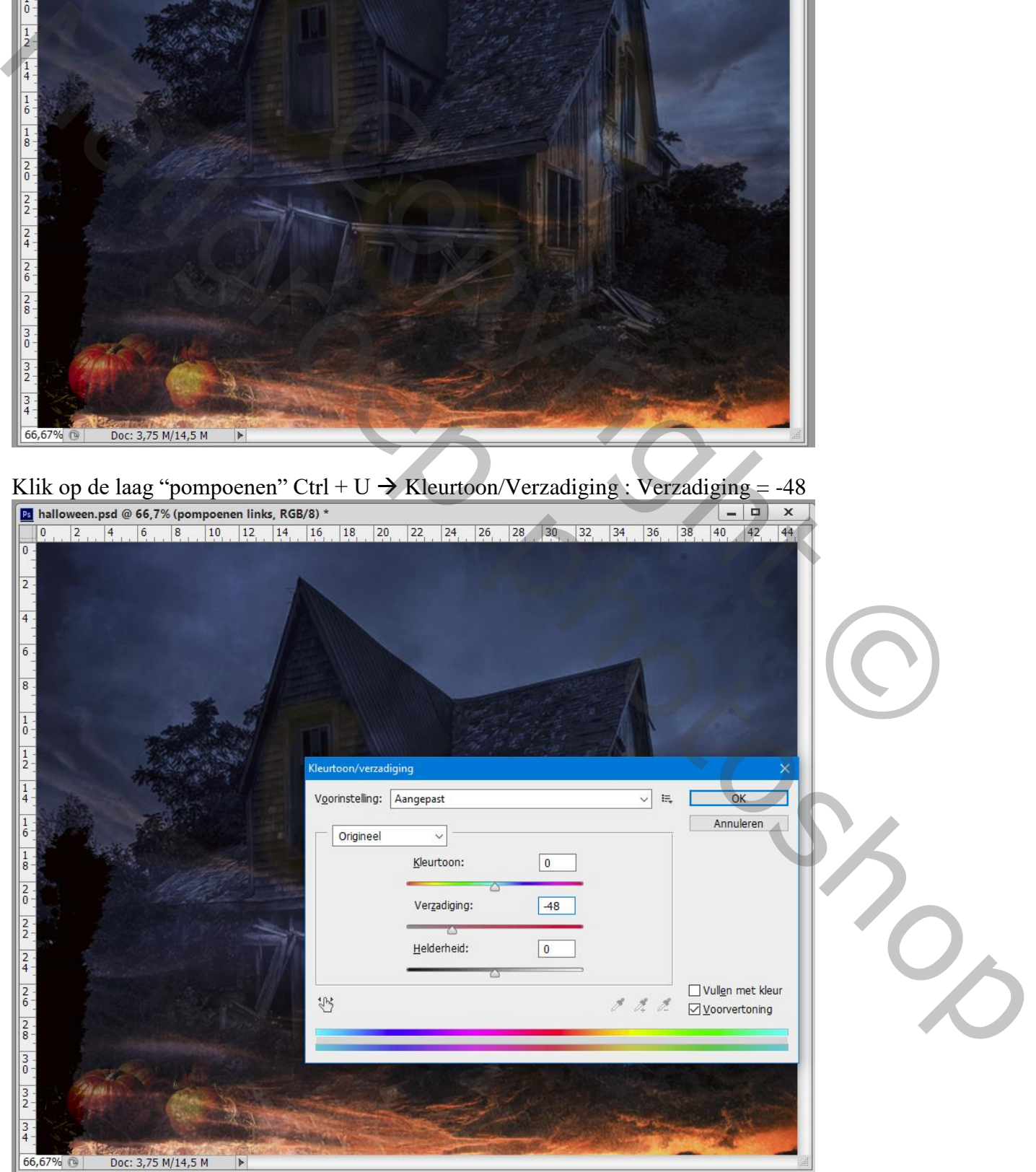

Halloween – blz. 6 Vertaling T

### Laag "pompoenen" dupliceren; verplaatsen; groter maken

![](_page_6_Picture_1.jpeg)

Nieuwe bovenste laag met samenvoeging van alle lagen (klik Ctrl + Alt + Shift + E) Filter  $\rightarrow$  Penseelstreek  $\rightarrow$  Geaccentueerde randen : 1 ; 18 ; 5 Nog voor die samengevoegde laag : dekking = 55%

![](_page_6_Picture_3.jpeg)

Halloween – blz. 7 Vertaling T

Nieuwe laag; modus = Bedekken; licht penseel gebruiken; roteer het penseel (vb59°); grootte = 351px

![](_page_7_Picture_1.jpeg)

![](_page_7_Picture_2.jpeg)

Halloween – blz. 8 Vertaling T

Herhaal op andere lagen (hier nog modus Normaal); zet op laagmodus = Bedekken Dan terug het perspectief aanpassen ; je kan ook vorige laag dupliceren en dan verplaatsen

![](_page_8_Picture_1.jpeg)

![](_page_8_Picture_3.jpeg)

![](_page_8_Picture_4.jpeg)

![](_page_9_Picture_1.jpeg)

Voor het laagmasker : Doezelaar = 22 px (Eigenschappen palet)

![](_page_9_Picture_27.jpeg)

# Terug een bovenste samengevoegde laag maken  $(Ctrl + Shift + Alt + E)$ Klik Ctrl + T – Verdraaien : sleep aan een ankerpunt  $\boxed{p}$  halloween.psd @ 66,7% (omgedraaid, RGB/8) \*

![](_page_10_Picture_1.jpeg)

Geef die bovenste omgedraaide laag Slagschaduw : Vermenigvuldigen, 75%, 0°, 10 px, 0%, 46 px<br>El halloween.psd @ 66.7% (omgedraaid, RGB/8) \*

![](_page_10_Picture_3.jpeg)

Halloween – blz. 11 Vertaling T

### Voeg je tekst toe in oranje kleur, lettertype Tempus, 122 pt

Selecteer een letter, in palet Teken : Verticaal schalen = 340 % ; Verschuiving letterlijn instellen = 50pt<br>  $\boxed{B}$  halloween.psd @ 66,7% (HALLOWEEN, RGB/8) \*

![](_page_11_Picture_2.jpeg)

![](_page_12_Picture_36.jpeg)

Halloween – blz. 13 Vertaling T

De tekstlaag onder die omgekrulde bovenste laag slepen. Indien nodig nog de grootte aanpassen Geef Slagschaduw : Vermenigvuldigen,  $75\%$ ,  $90^\circ$ ,  $50$ px;  $0\%$  :  $10$ px

![](_page_13_Picture_46.jpeg)

Nieuwe laag boven die tekstlaag; Ctrl + klik op de tekstlaag om selectie ervan te laden Schilder binnen de selectie met kleur = # FF0000 (hier en daar klikken) ; deselecteren <br> **E** halloween.psd @ 66,7% (rood, RGB/8) \*

![](_page_13_Picture_3.jpeg)

Halloween – blz. 14 Vertaling T

# Dupliceer de tekstlaag; kopie laag omzetten in pixels Filter  $\rightarrow$  Vervagen  $\rightarrow$  Bewegingsonscherpte : -90° ; 75px<br> **Ex** halloween.psd @ 66,7% (HALLOWEEN kopie, RGB/8) \*

![](_page_14_Figure_1.jpeg)

Nog voor de originele tekst laag : slagschaduw verwijderen; laagdekking = 60% Indien gewenst : de tekstlagen selecteren, verplaatsen, groter/kleiner maken…

![](_page_14_Picture_3.jpeg)

Halloween – blz. 15 Vertaling T